## Picture Production and Bitmap Conversion for GDEY0266Z90

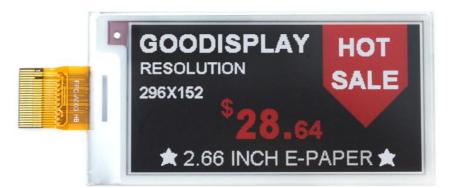

## —, Make Picture

This screen supports three colors, black, white, and red are all standard colors. In practice, you can refer to the color chart of the Windows system's built-in drawing software. When creating images, you need to separate the 296 \* 152 resolution black, white, and red images into two monochrome images: black, white, and red, white (red is replaced by black), and save the images in BMP or jpg format, as shown in Figure 1.

## Conception:

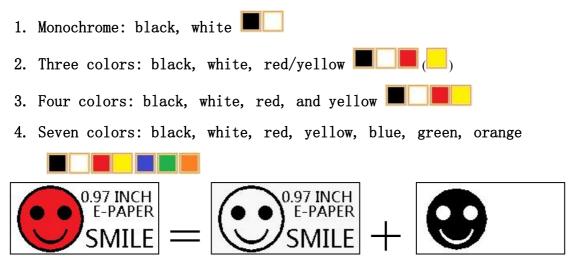

Figure 1, Image Separation Steps

Bitmap conversion can be done using image2LCD software, which can be downloaded from the official website ( https://www.gooddisplay.com). The interface for setting bitmap conversion parameters is shown in Figure 2 and Figure 3. Three color E-paper needs to be converted twice, and the steps for converting black and white and red white image bitmaps are the same:

ñ

1. Open the image2LCD software and click the "Open" button Open, Import the image that needs to be converted;

2. Output data type: Select "C array (\*. c)" C array(\*.c)

3. Scanning mode: Select "Vertical Scan"

4. Output grayscale: Select "Monochrome"

5. Maximum width and height: Select "296" and "152", After selection, you need to click the arrow below to confirm **D**;

monochrome

6. Do not select any of these five options

T Include head data Antitone pixel in byte Scan Right to Left Scan Bottom to Top MSB First

7. "Reverse Color" Selection Reverse color;
8. Click on 'Save' Save, Save the converted array to a file with an extension of ". C";
9. Finally of the state of the state of t

9. Finally, replace the corresponding array in the program with the array in the file ". C".

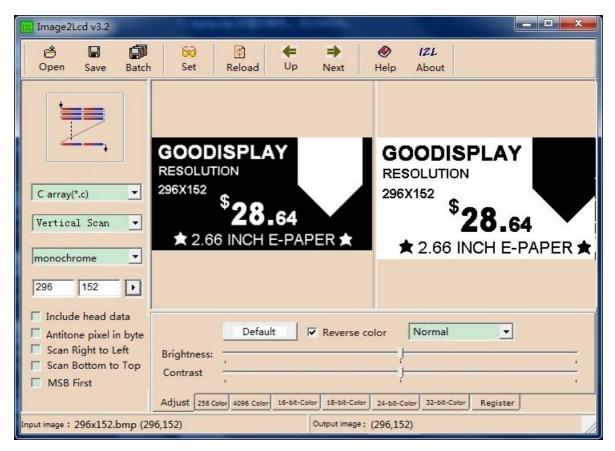

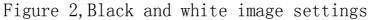

| Image2Lcd v3.2                                                                                                    |                                                               |                            |                  |                  |                     |               |             |
|----------------------------------------------------------------------------------------------------|---------------------------------------------------------------|----------------------------|------------------|------------------|---------------------|---------------|-------------|
| Open Save Batch                                                                                                    | Set Rela                                                      | Contraction of Contraction | <b>₽</b><br>Next | <b>Ø</b><br>Help | <i>IZL</i><br>About |               |             |
|                                                                                                    |                                                               |                            |                  |                  |                     |               |             |
| C array(*.c)                                                                                                    | <sup>\$</sup> 2                                               | 8.64                       | HOT<br>SALE      |                  | \$,                 | <b>28</b> .64 | HOT<br>SALE |
| monochrome                                                                                                    |                                                               |                            |                  | 25               |                     |               |             |
| <ul> <li>Include head data</li> <li>Antitone pixel in byte</li> <li>Scan Right to Left</li> <li>Scan Bottom to Top</li> <li>MSB First</li> </ul> | Default     Image: Reverse color     Normal       Brightness: |                            |                  |                  |                     |               |             |
| Input image : 296x152.bmp (296,152)                                                                                                    |                                                               |                            |                  |                  |                     |               |             |

Figure 3, Red and white image settings